# **The Outdoor Journeys App Guidance for Teachers**

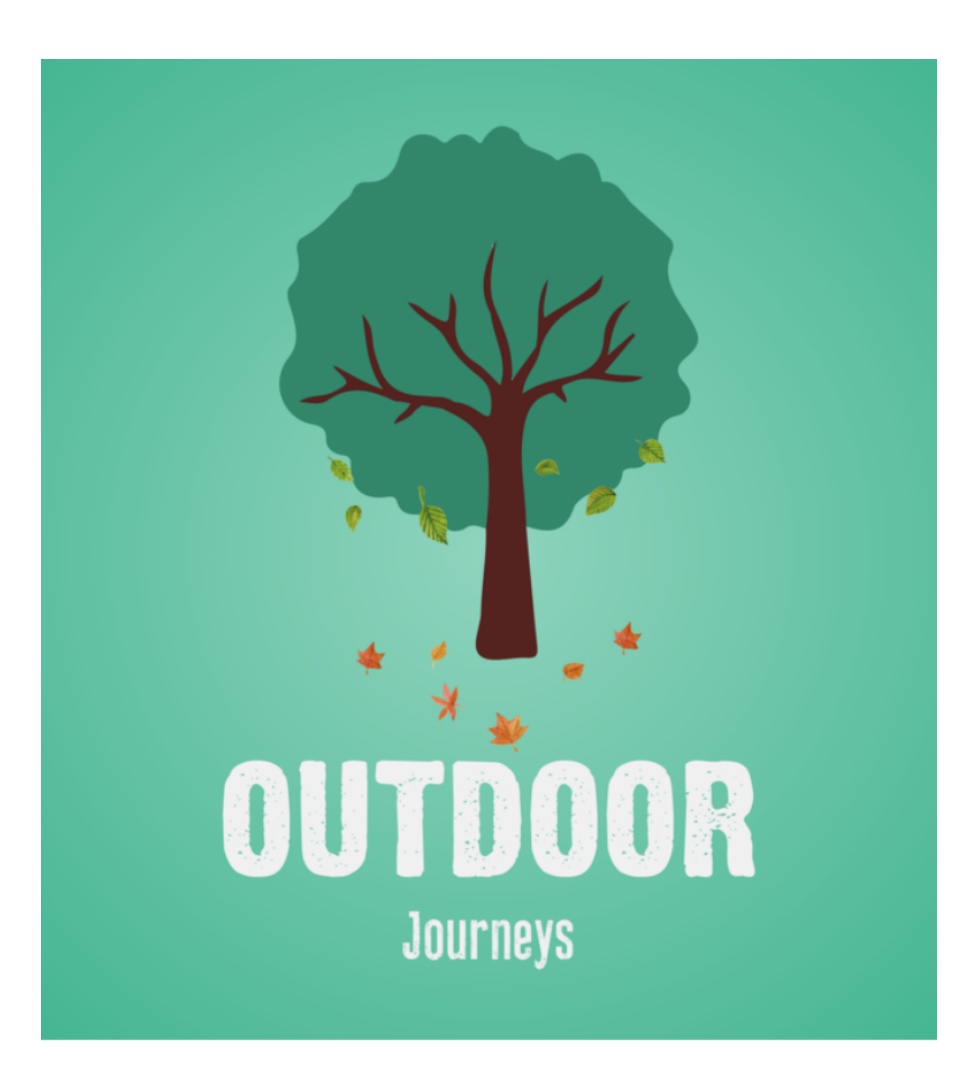

Hi! Welcome to the Outdoor Journeys app guidance handbook for teachers. The document is a step-by-step guide designed to take you through the Outdoor Journeys desktop app and explain how you can use it with your students.

# **Contents**

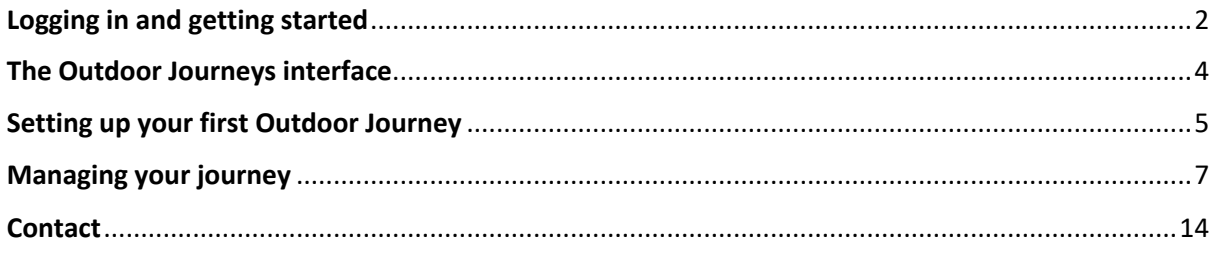

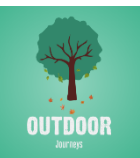

# **Logging in and getting started**

## Step 1

Visit the Outdoor Journeys teaching portal at https://teacher.outdoorjourneys.io/#/.

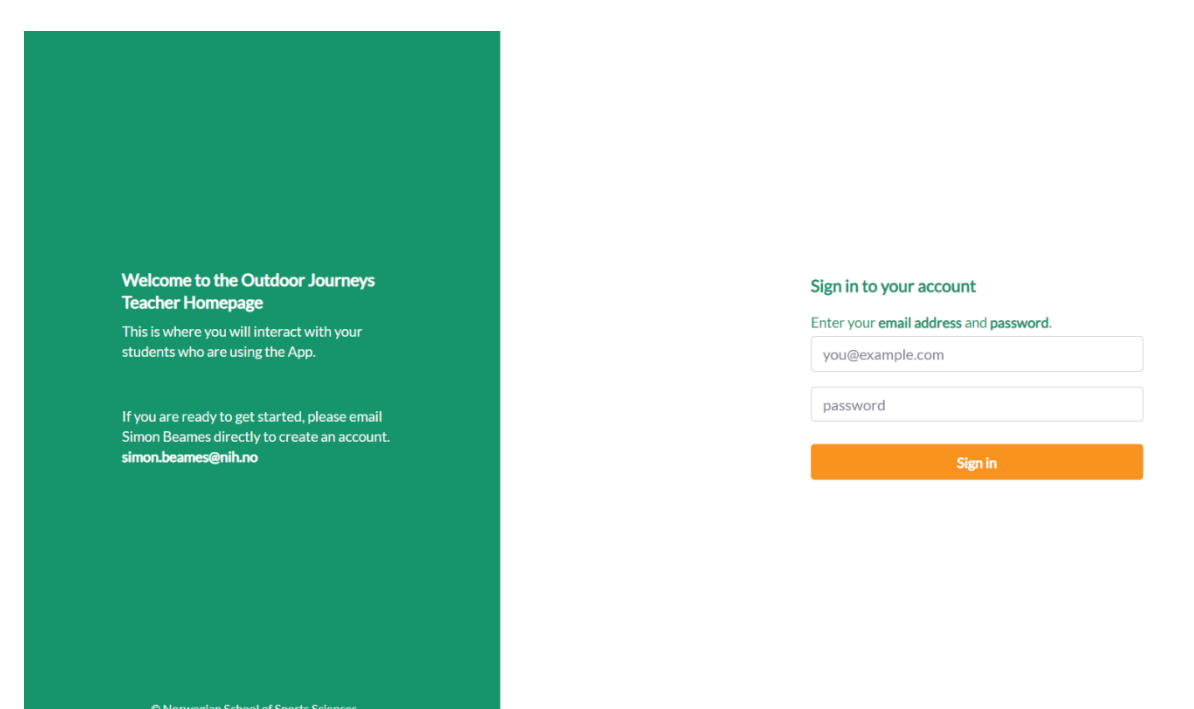

## Step<sub>2</sub>

Enter your email address and the password that was generated for you and click 'sign in'.

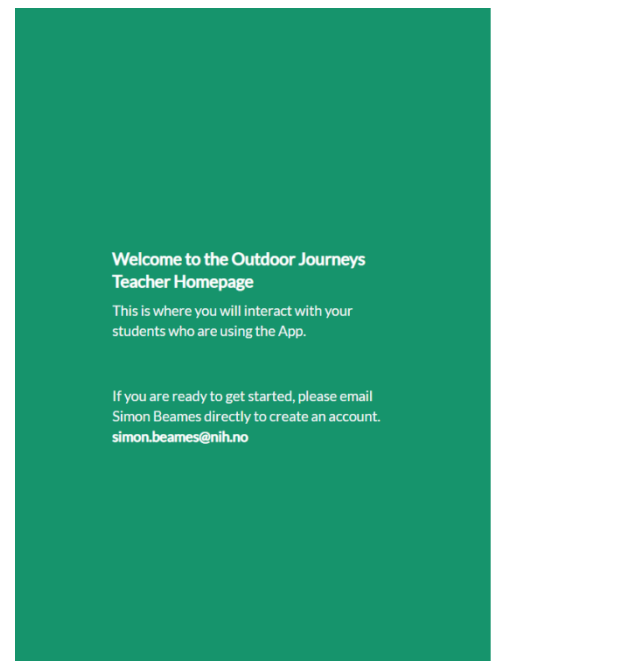

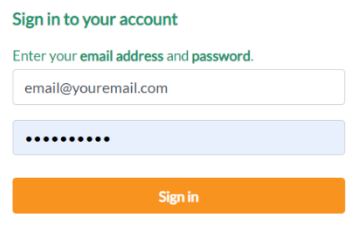

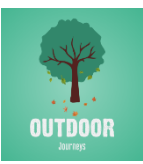

# Step 3

When you sign in the first time, this will be the page you are directed to. The first thing to do is change your password and you do this by heading to your profile, as indicated by the arrow pointing at 'Jack R' in the example. Simply click on your name and head to step 4.

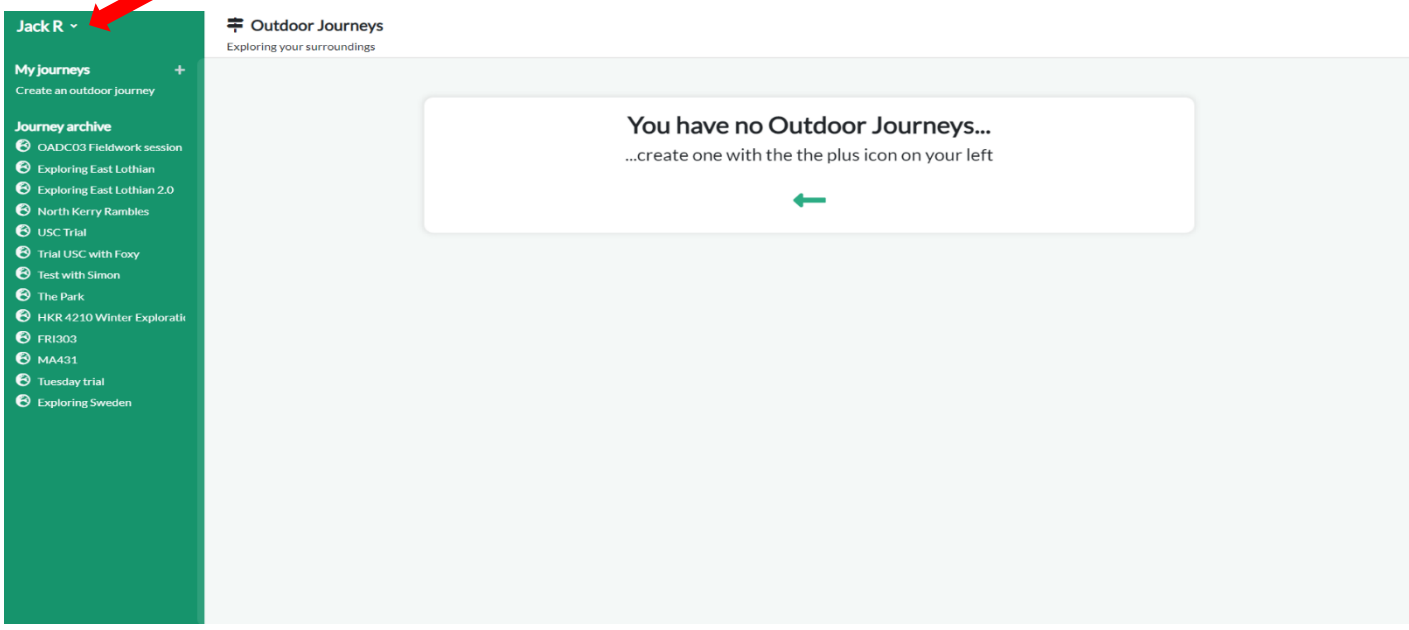

#### Step 4

Following step 3, you can now change your password. Simply fill out the 'current password' box and type in your new password in the 'new password' box and select 'change'. Your password has now been updated and is ready for use the next time you sign into Outdoor Journeys.

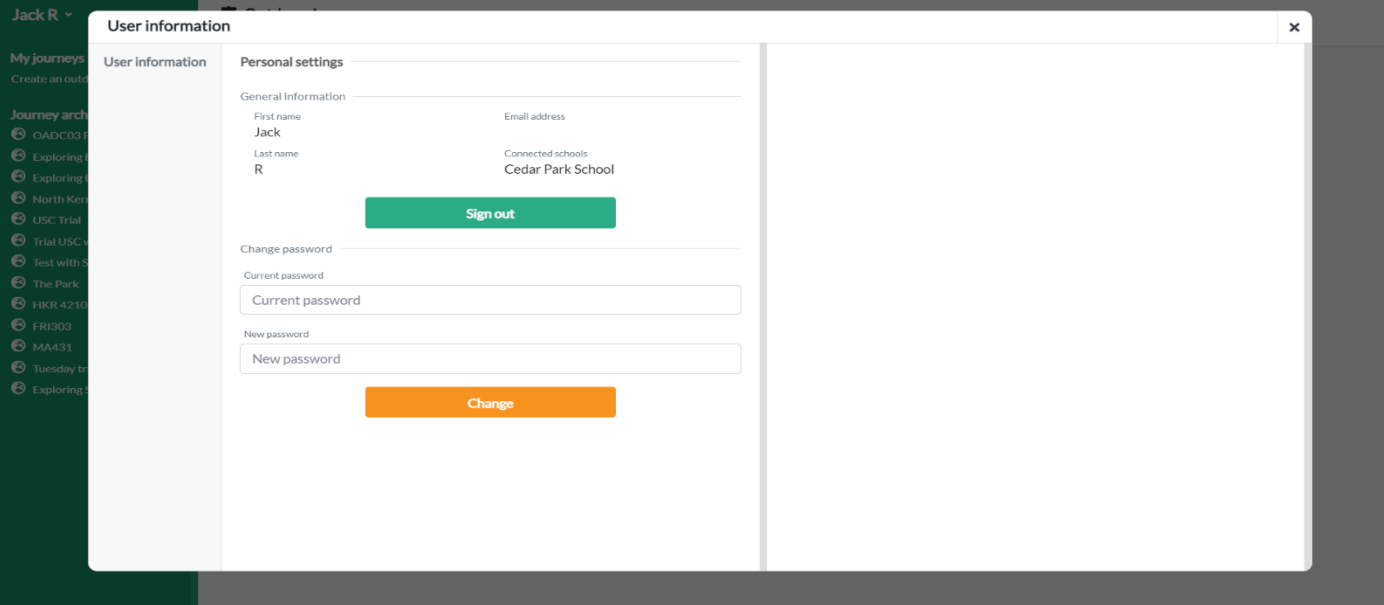

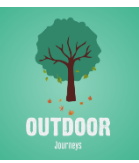

# **The Outdoor Journeys interface**

## Point 1

This is the Outdoor Journeys app interface. It is from here that you can manage and navigate your journeys. As you can see, you do not have any journeys planned just yet, but you will look at setting one up in the next section. In the meantime, let's take a look at the home page. The arrow is pointing at the 'Journey archive'. These are journeys created by other educators across the world. The journeys you create will show up here, but don't worry: the personal details of any journey created by you will only be visible to you.

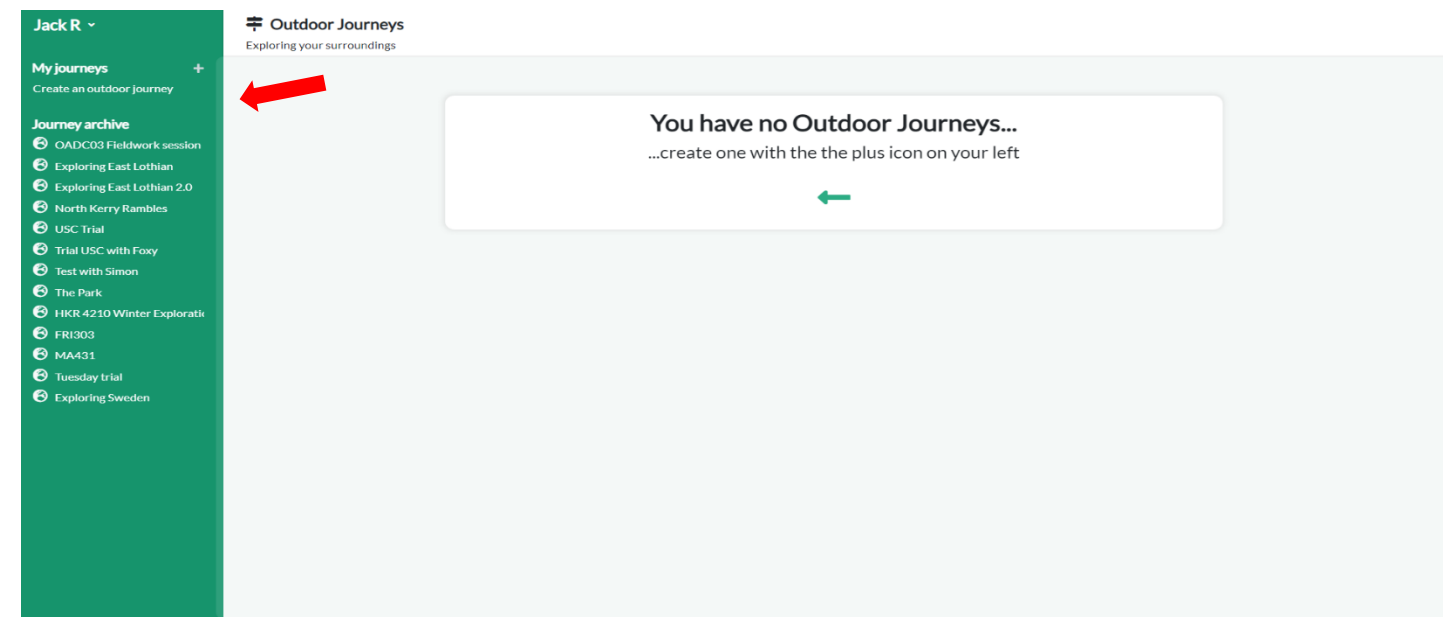

### Point 2

In the below image, the arrow is pointing at 'My journeys'. It is from here that you can create your first journey and this is described in the next section.

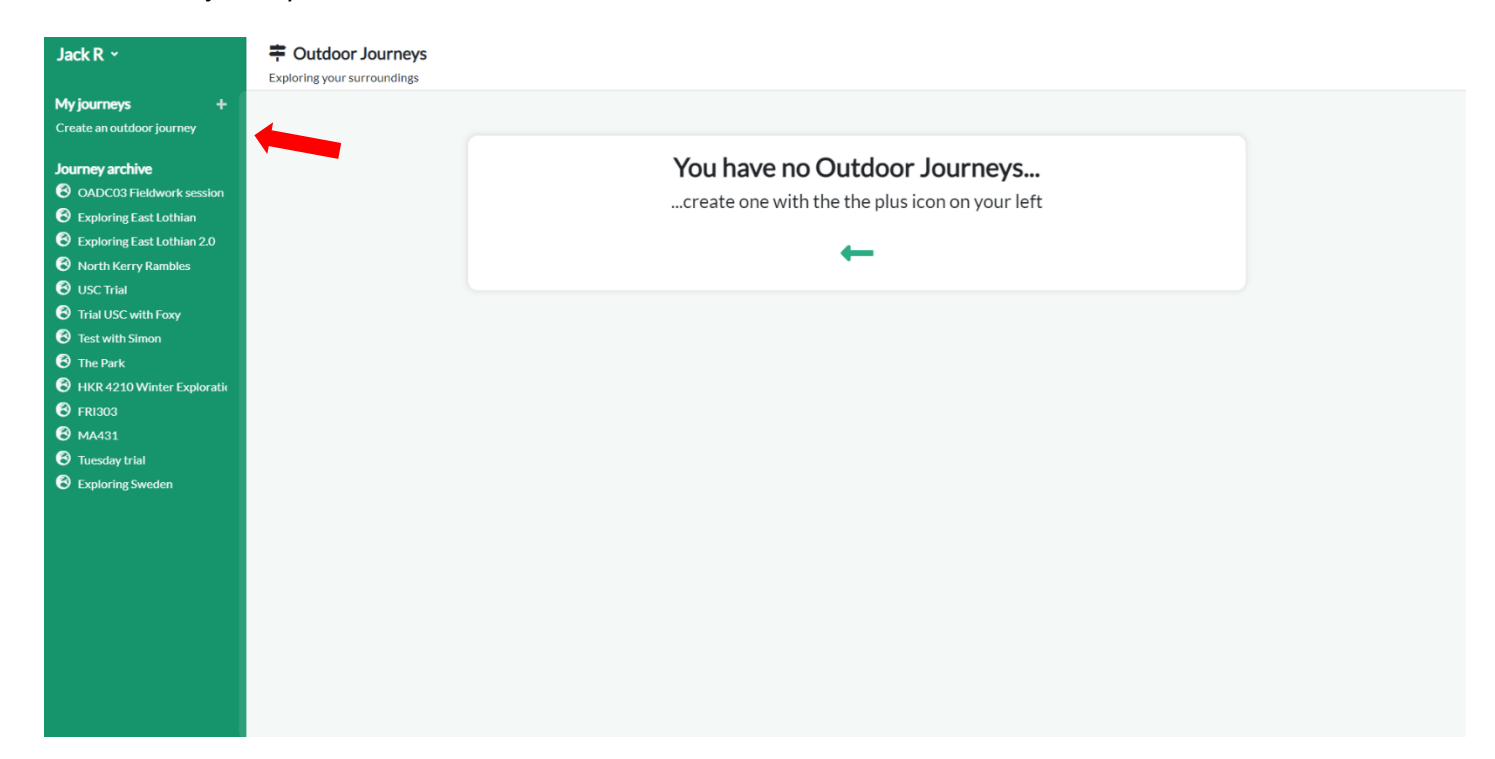

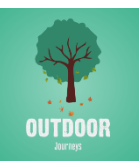

# **Setting up your first Outdoor Journey**

## Step 1

After clicking on the '+' sign or 'Create an outdoor journey' as shown by the arrow on the previous page, you arrive at the page shown below. You are now ready to create your first journey.

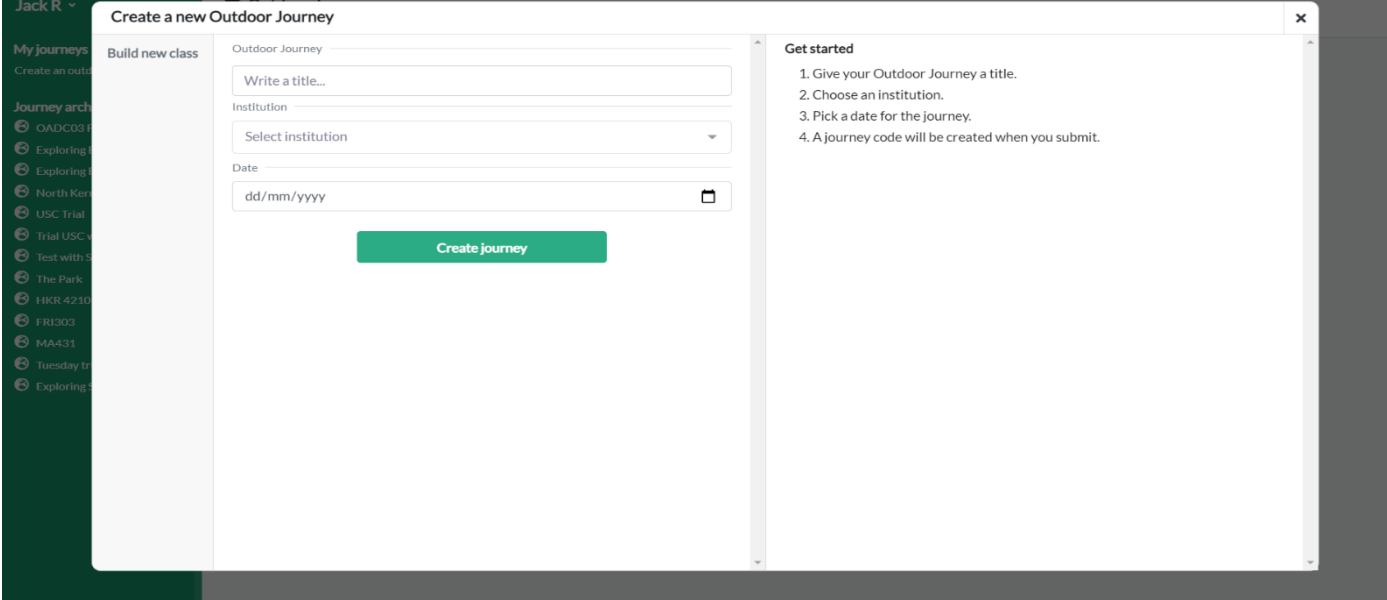

# Step<sub>2</sub>

A few steps are now required. First, you need to name your journey. In the example below, the journey has been called 'Outdoor Journey at Cedar Park School' and the institution selected from the dropdown menu is 'Cedar Park School'. Then all you need to do is set a date, which in the example below is the 31<sup>st</sup> of March 2021. When you are happy with these three steps, you simply click the 'Create journey' button as indicated by the arrow in the image below.

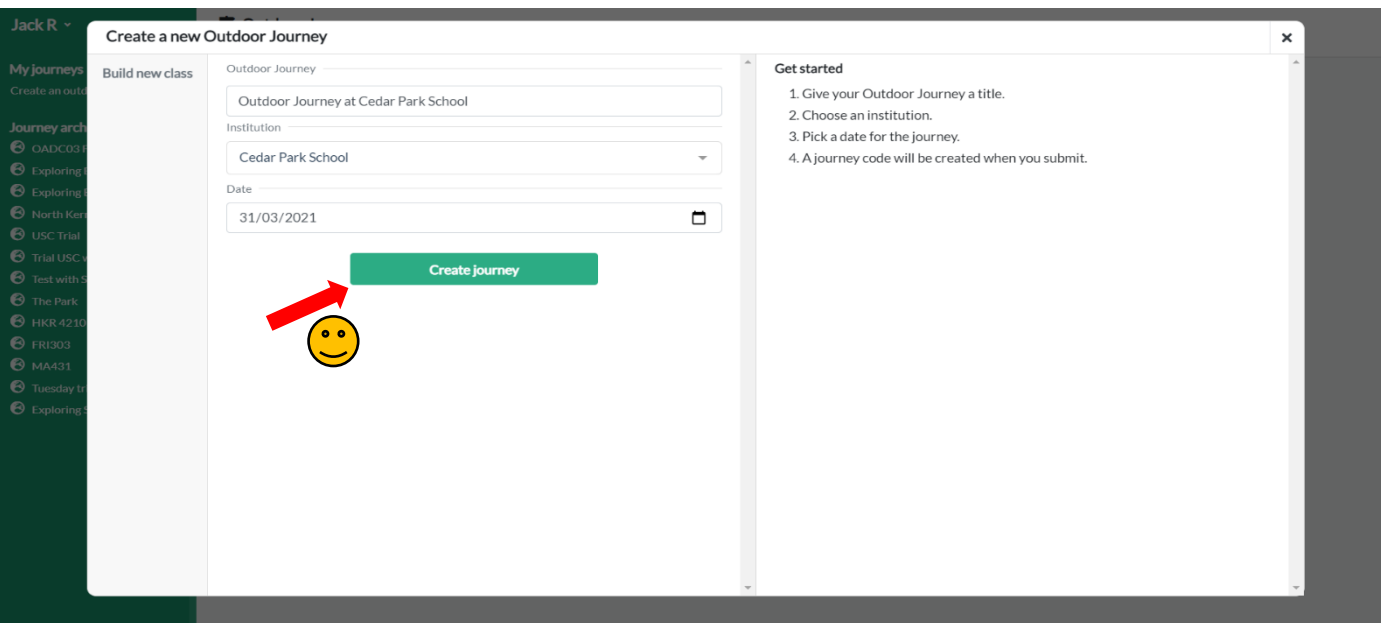

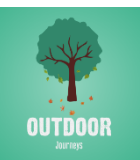

# Step 3

Nice! You have now created your first journey which you can see underneath the 'My journeys' tab in the menu.

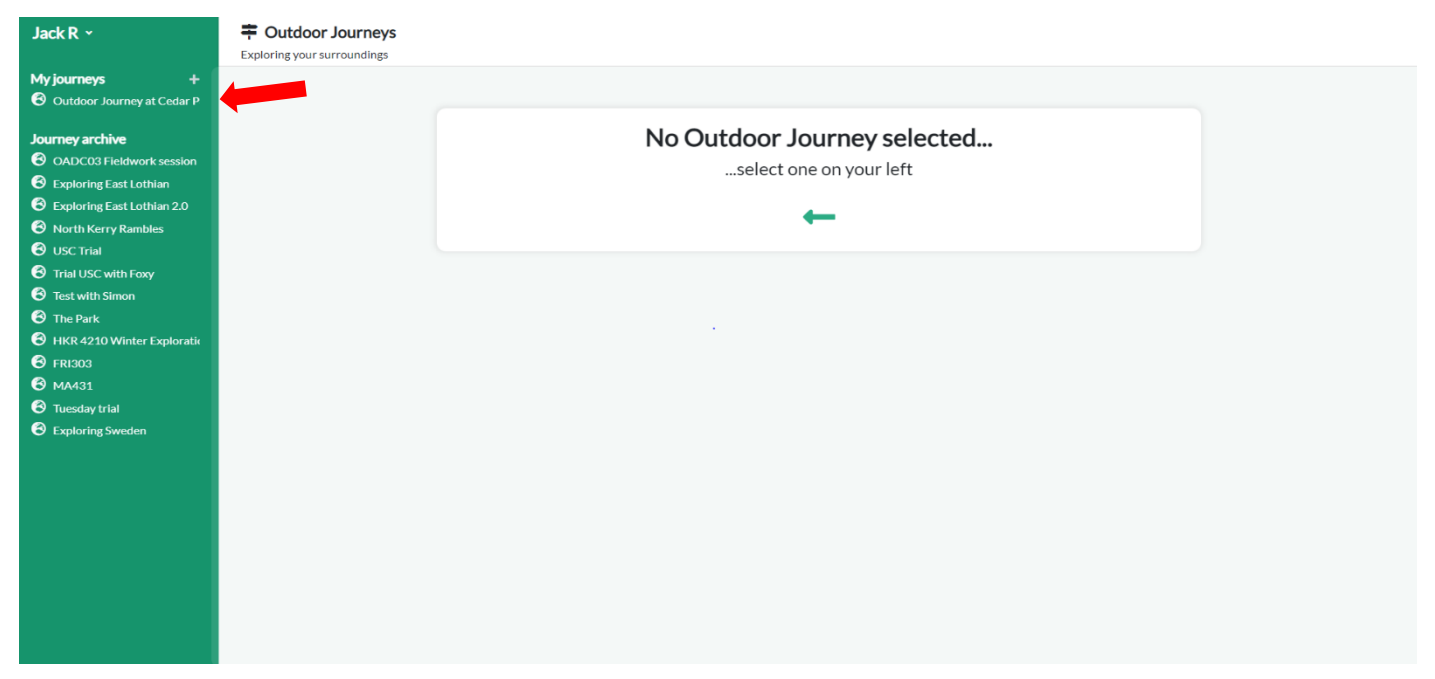

# Step 4

Now click on the journey indicated by the red arrow and ensure the journey is ticked for 'active' and 'student interaction' before students access the journey through their mobile app. The ID and code are what your students need to access the journey on their device. Note: the code is case sensitive.

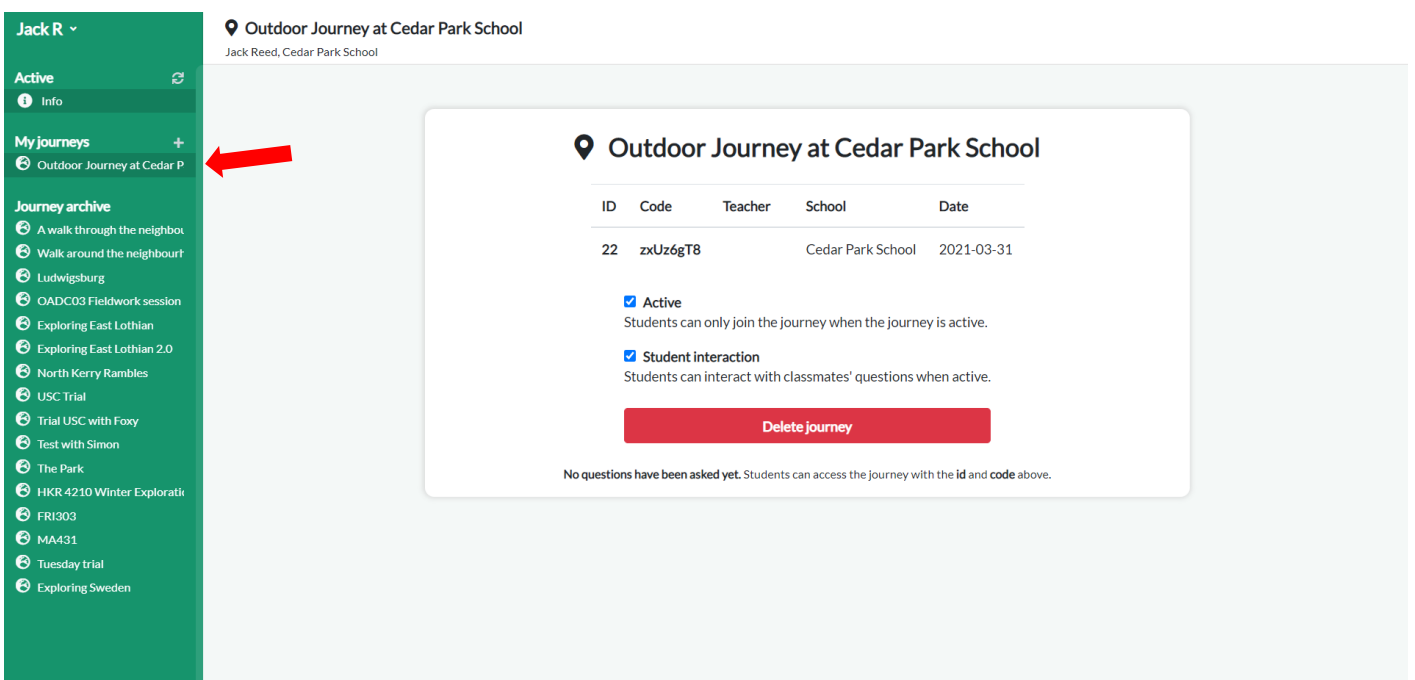

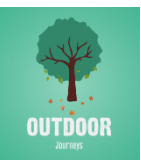

# **Managing your journey**

### Point 1

Now you have a journey set up, it is time to start the journey. Simply give your students the ID and code to enable them to login on their mobile app. Once has a student has asked a question, you will need to refresh the page in order to view it. You can do this by clicking the refresh icon marked by the red arrow in the example below.

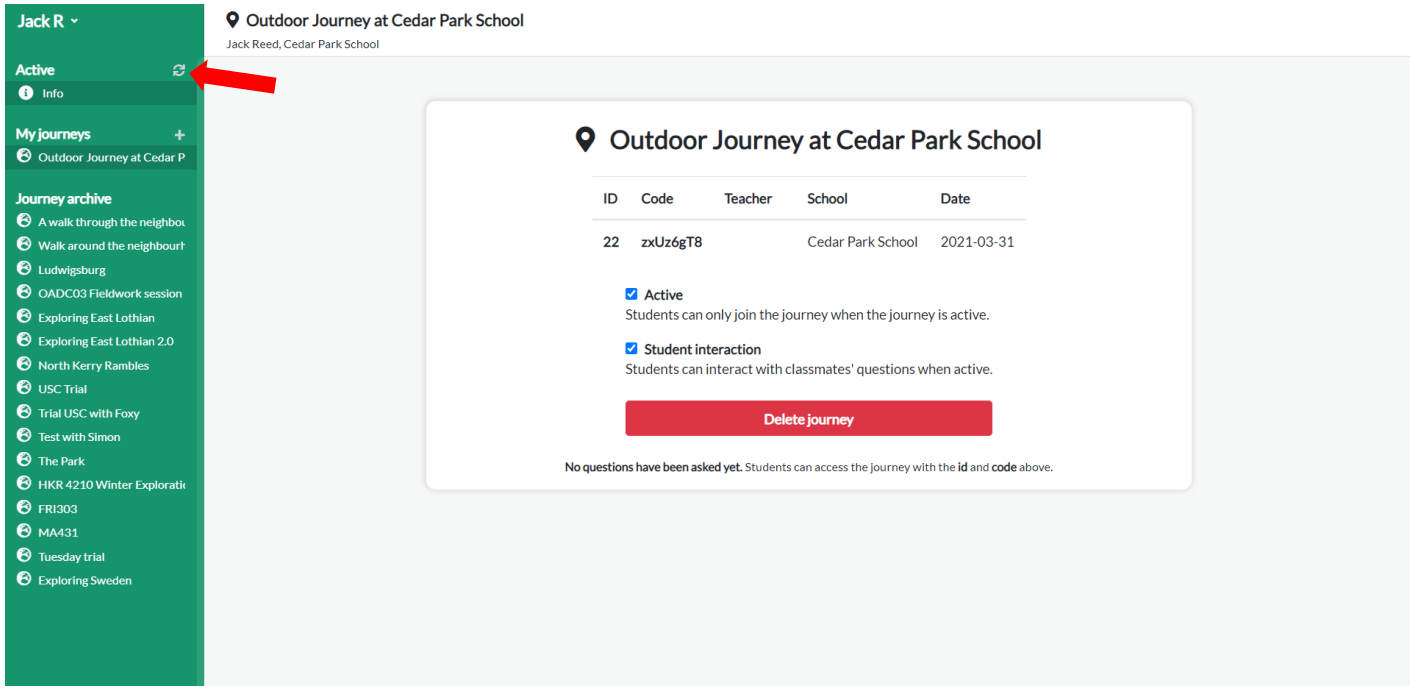

Once a student has asked a question and you have pressed refresh, their pending question will appear. In the example below you can see there is one pending question.

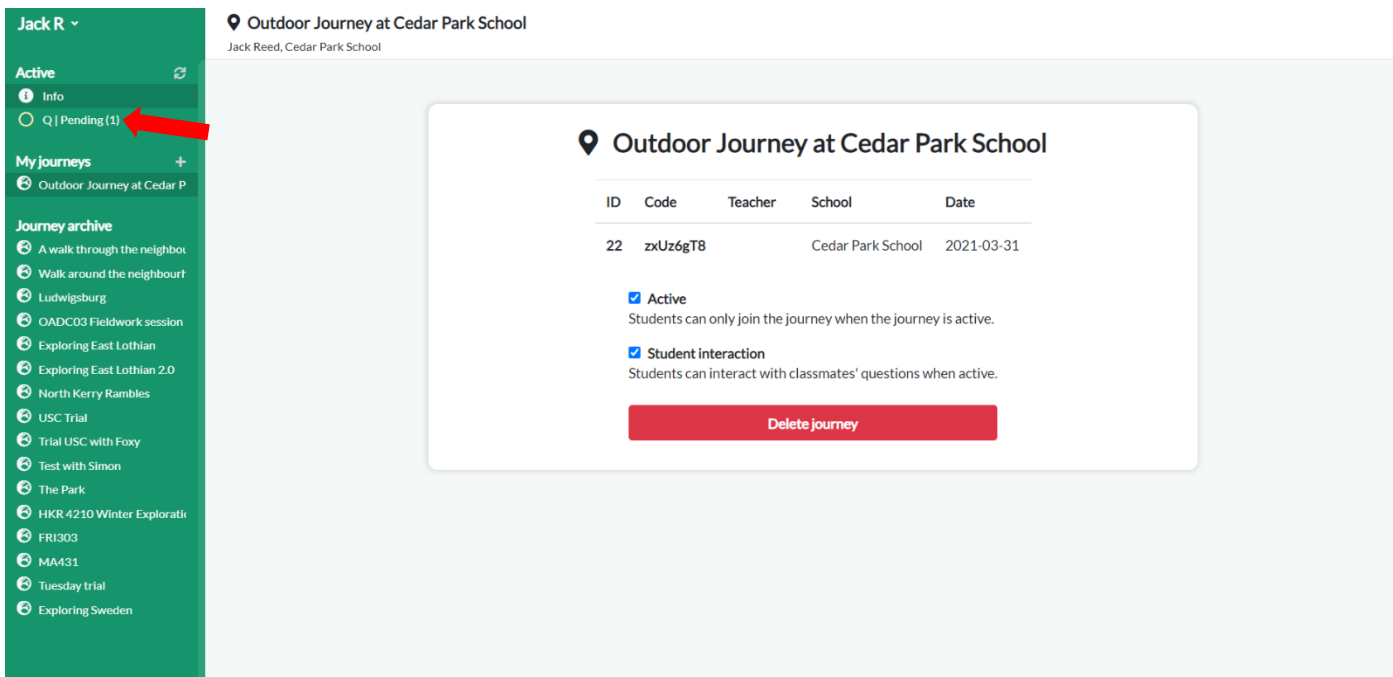

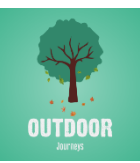

## Point 2

Once you have clicked on the pending icon, you are presented with this page where you can see the questions that have been asked. For the question "Why is the sky blue?", you can click on the question to see more information. If you are happy with the question, you can accept it and other students will be able to see and engage with it on their mobile app.

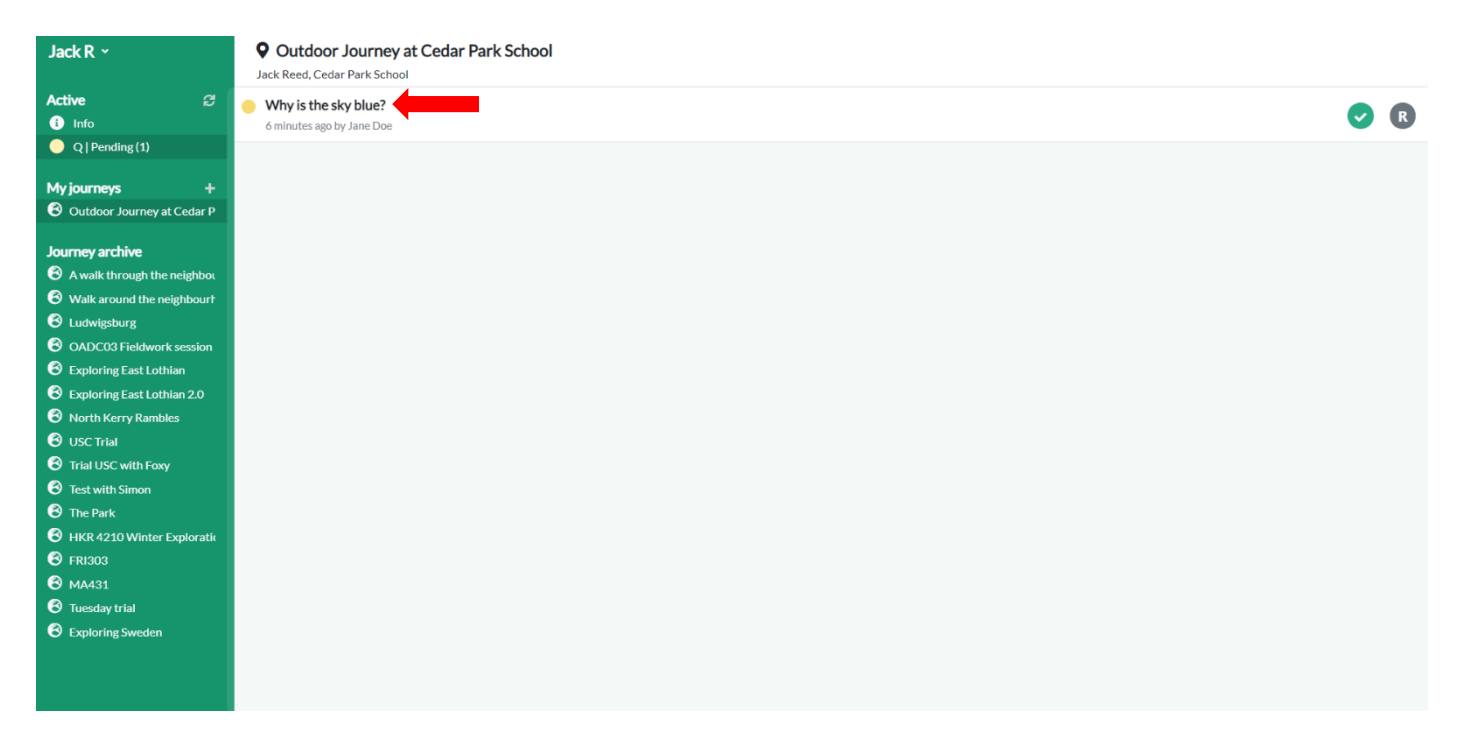

This takes you to the screen shown below. Here, you can see the student's location and attached image, and can respond to the student.

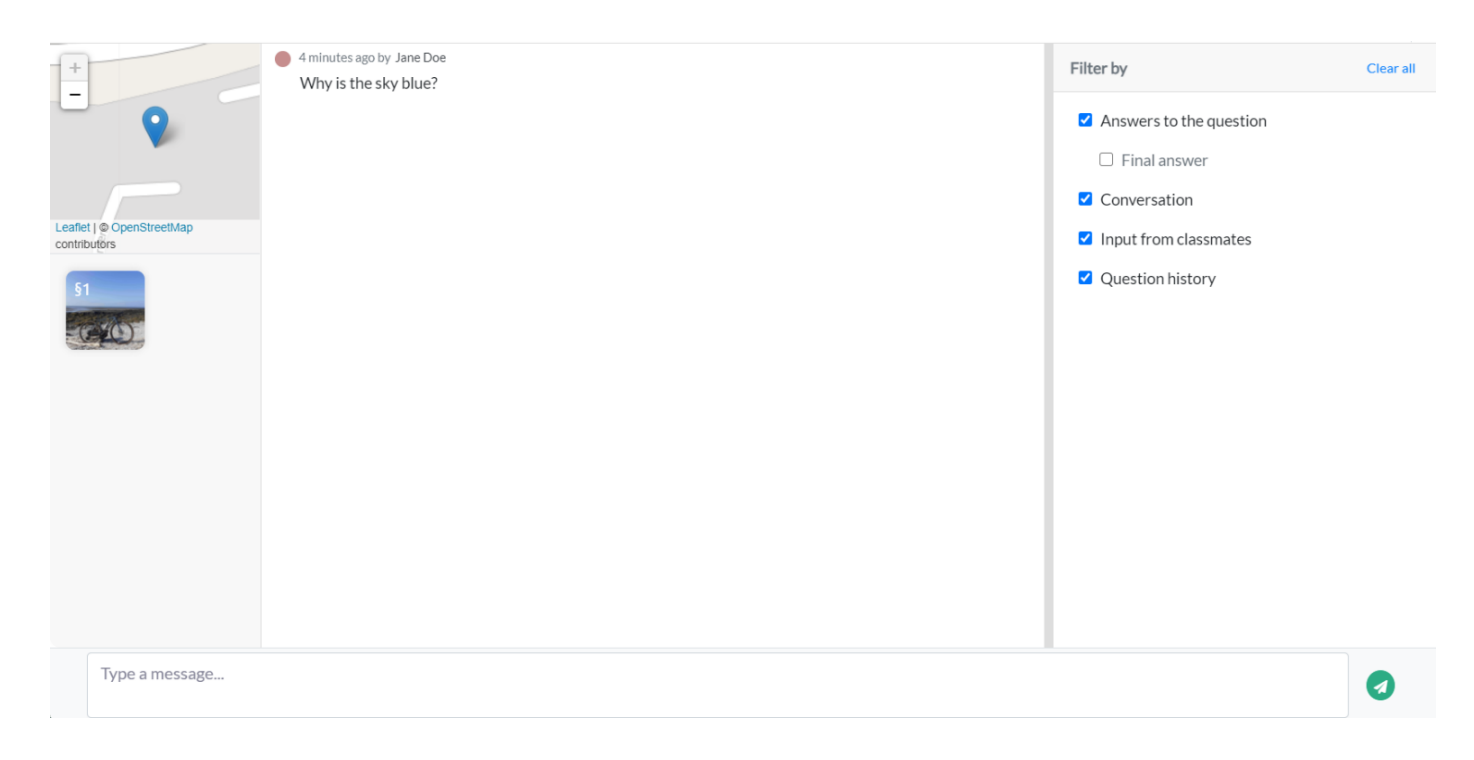

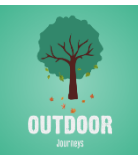

After you have reviewed the student's question and responded, you can then return to the previous screen and decide whether to accept the question or request a revision, as shown by the red arrow.

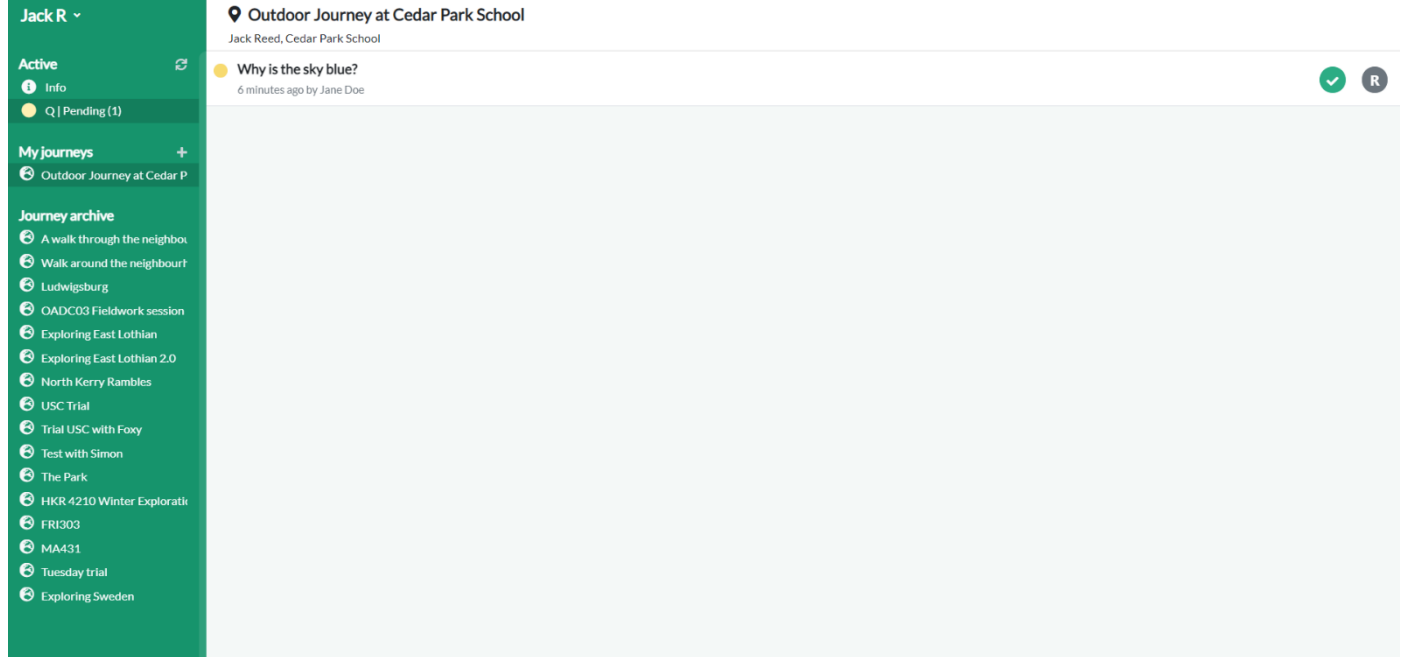

If you decide that you would like some more information from the student about their question, ask for a revision. Once the student has revised their question, refresh the page and you will see their updated question – as seen in the example below: "Why is the sky so blue in Scotland in spring?".

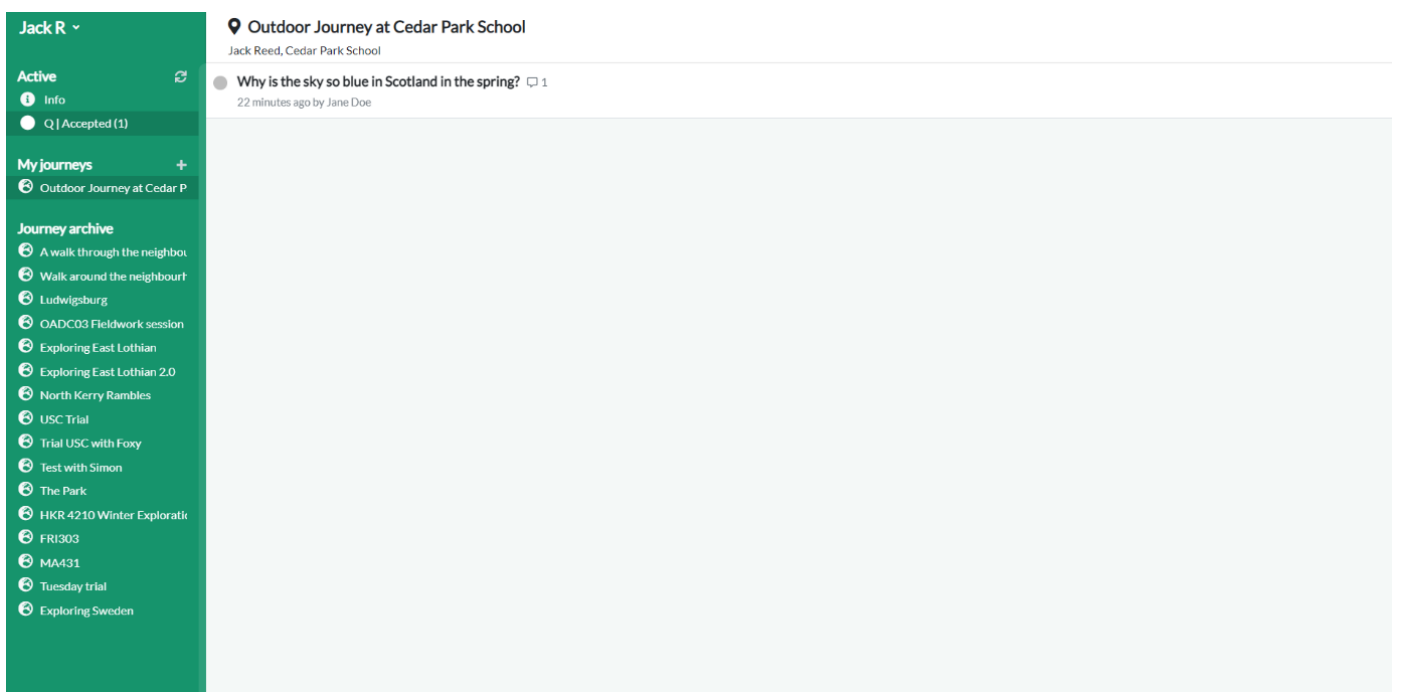

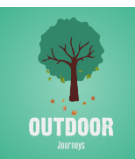

## By clicking on the question again, you can now see your conversation with your student.

#### € Why is the sky so blue in Scotland in the spring?

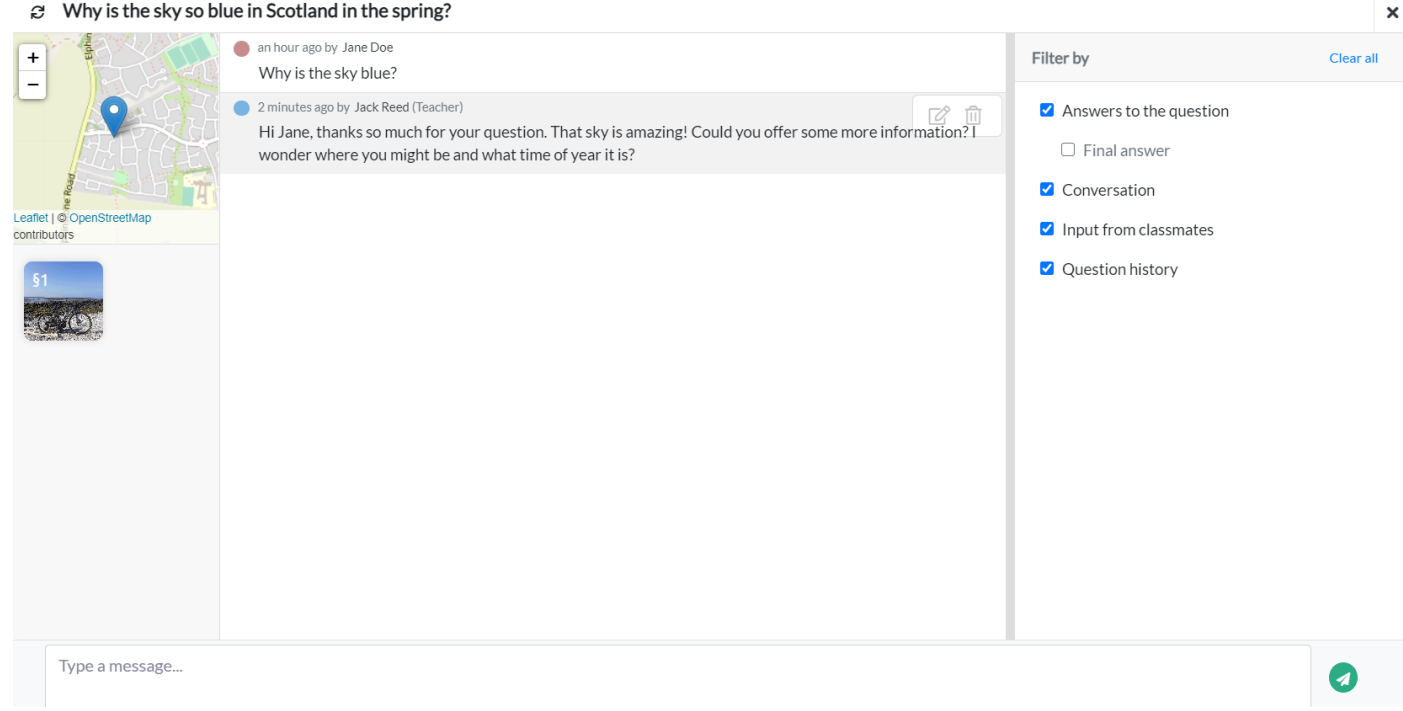

Once the question has been completed, the student can mark the final answer to their question. The right hand box allows you to filter the conversation and here you have chosen just to see the final answer from the student.

#### $\mathcal{C}$  Why is the sky so blue in Scotland in the spring?

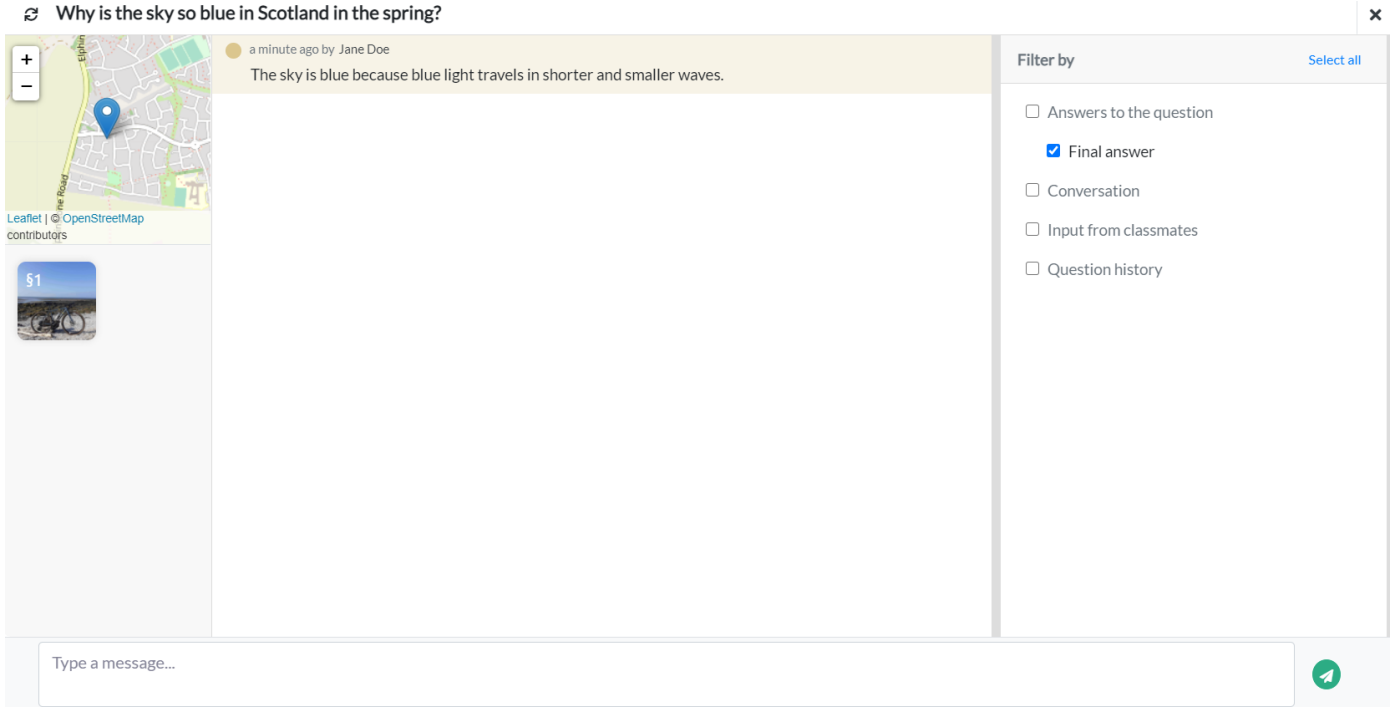

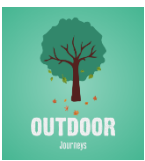

## Point 3

With the previous question now answered, you can refresh your page again and see that you now have one answered question and a new pending question.

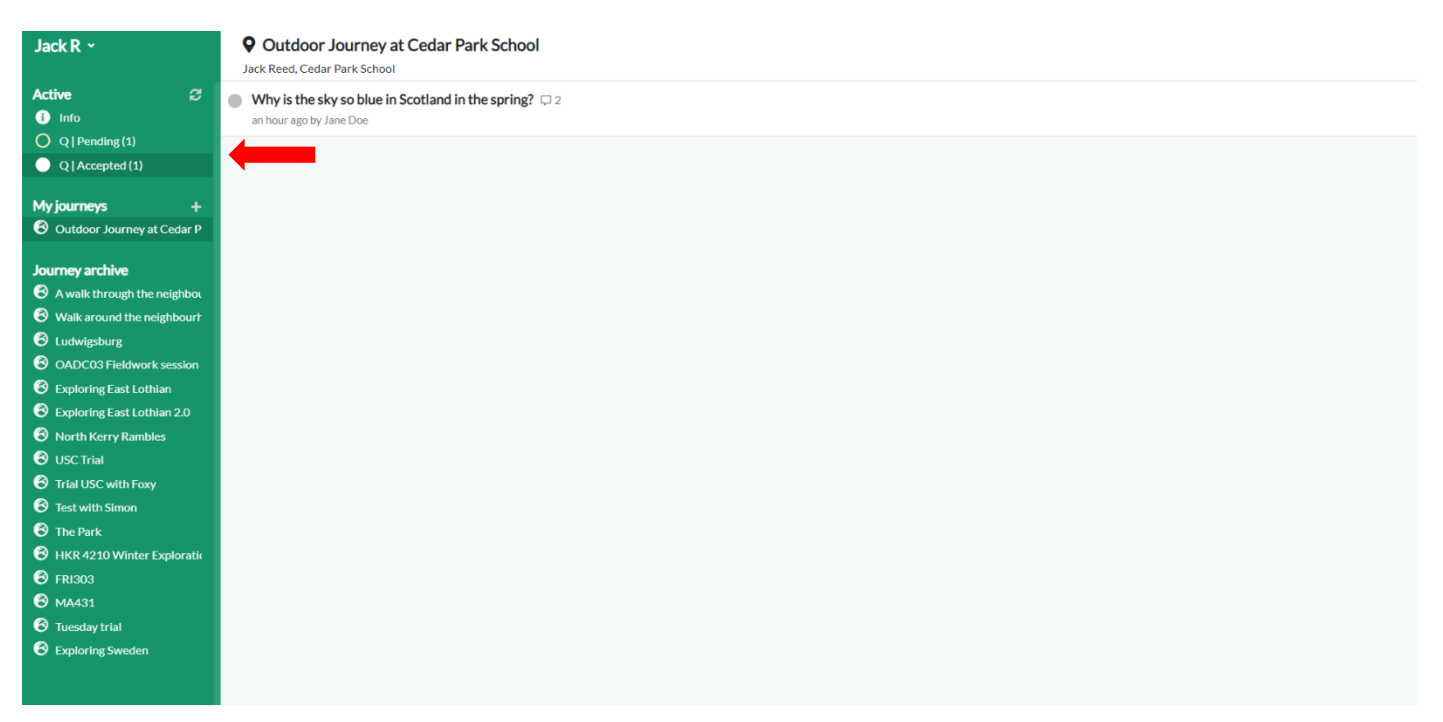

You have now clicked on the pending tab and can see the new question, "Why is there a person playing bagpipes on the Royal Mile in Edinburgh?".

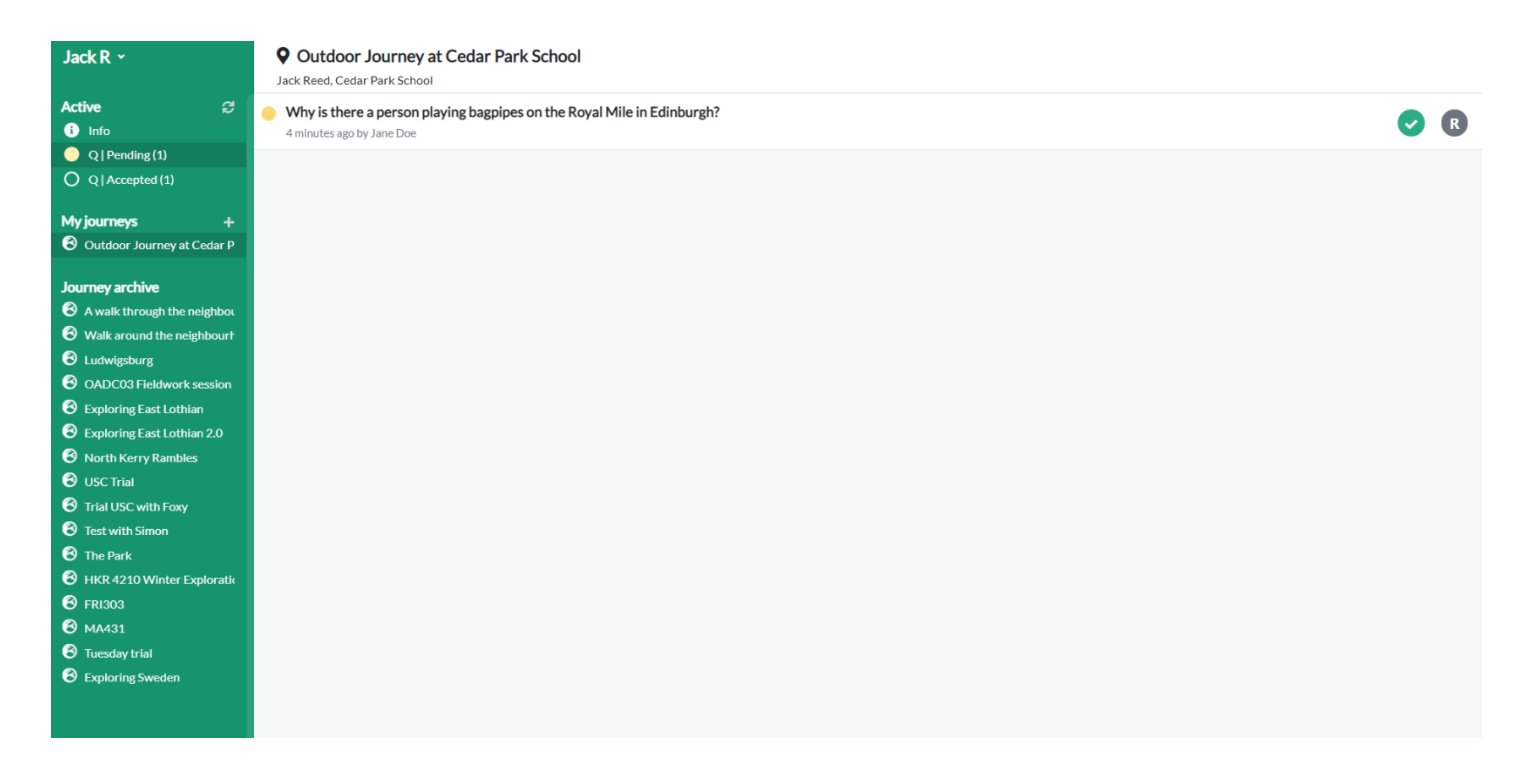

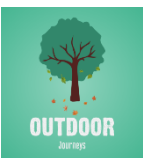

 $\mathbf{x}$ 

You have now answered this question and are happy to accept the question. By accepting the question, all students in the class will then be able to see this question and the answer(s). Students will also be able to engage with this question after it is accepted. This means students will be able to comment and respond to each other's questions. This creates an important space where interaction between students and teachers is possible in real time from any location (so long as there is wifi or mobile/cell coverage). This places emphasis on peer support and works particularly well with small student groups. Note that with bigger classes, responding to higher numbers of questions may be very challenging to manage on your own!

#### $\odot$  Why is there a person playing bagpipes on the Royal Mile in Edinburgh?

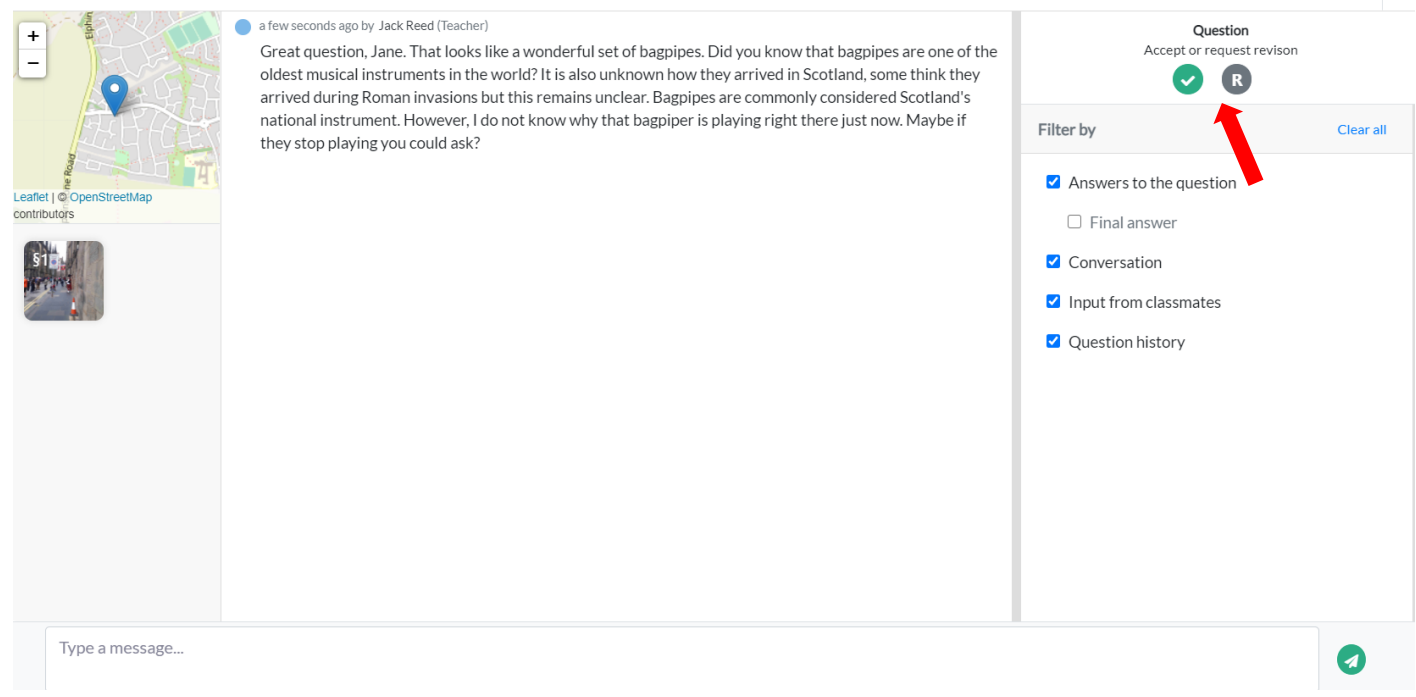

You can now return to the 'accepted' tab and be ready to refresh your page for new questions and keep an eye on the accepted questions to see if there is any further student engagement.

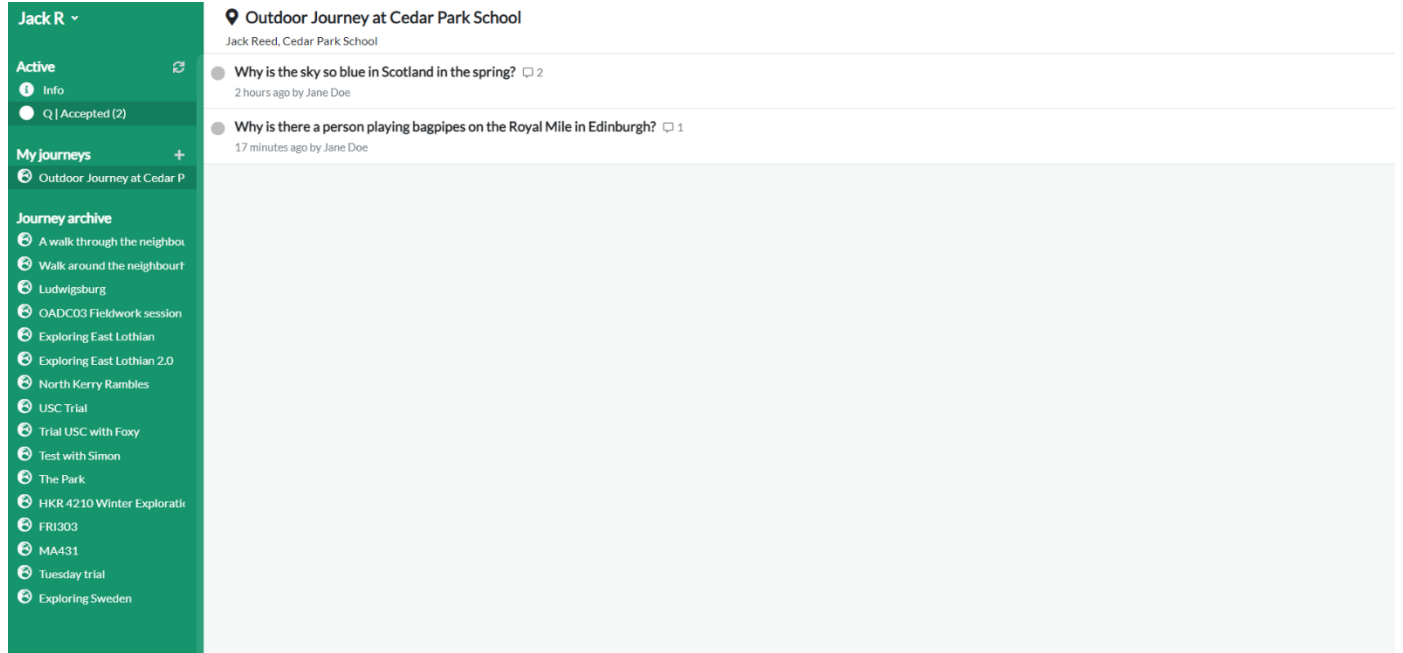

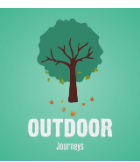

# Point 4

Once your journey has been completed, you may want to adjust who has permission to continue using it. For instance, when the journey has finished you may decide there is no need for further student interaction, but you may wish to keep the journey active so students can continue to engage with their journey. This can be a helpful feature to encourage reflection after the journey. You may also choose to make the journey inactive, which means that students will not be able to see their questions, answers, or interactions with others. You may also choose to delete the journey all together, but this cannot be undone. These actions can be completed by heading to 'Info' and selecting the tick boxes shown below.

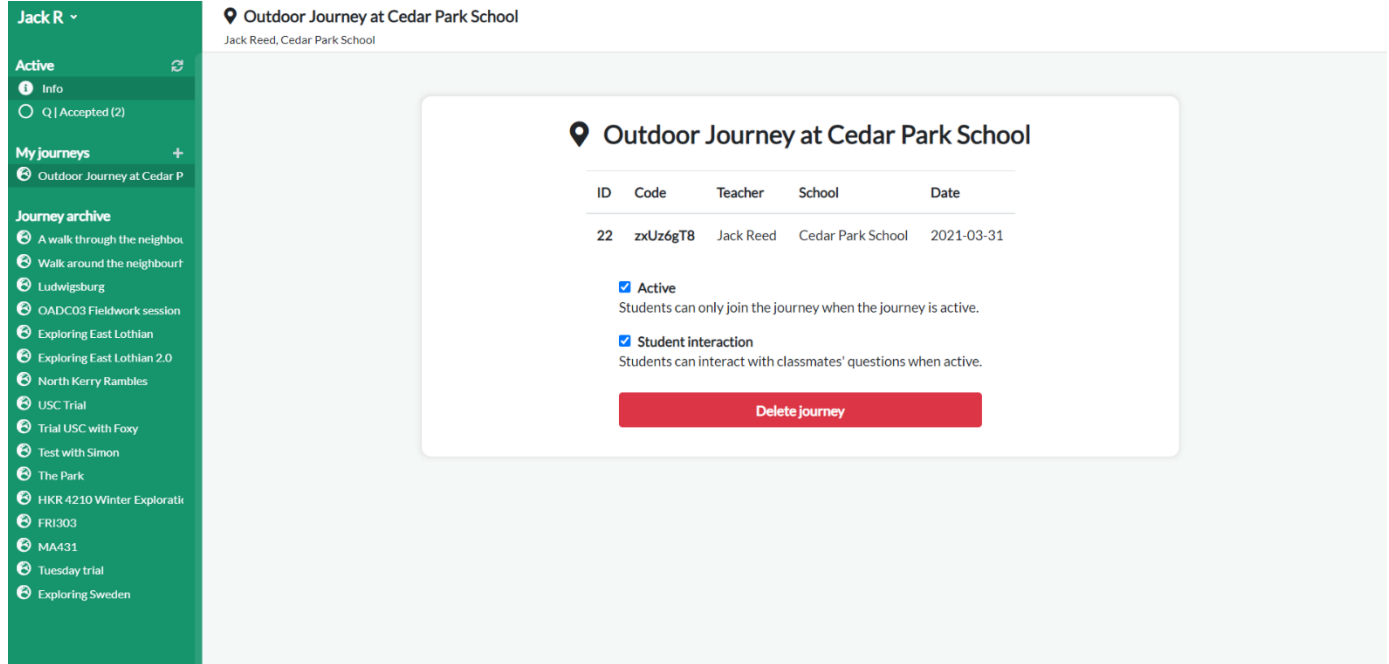

# **Contact**

If you have any questions or suggestions about Outdoor Journeys, then please do not hesitate to get in contact with Simon Beames at simonbe@nih.no.

More information can be found here: websitehttps://www.outdoorjourneys.co.uk/. This includes resources, references, and other fun Outdoor Journeys content.

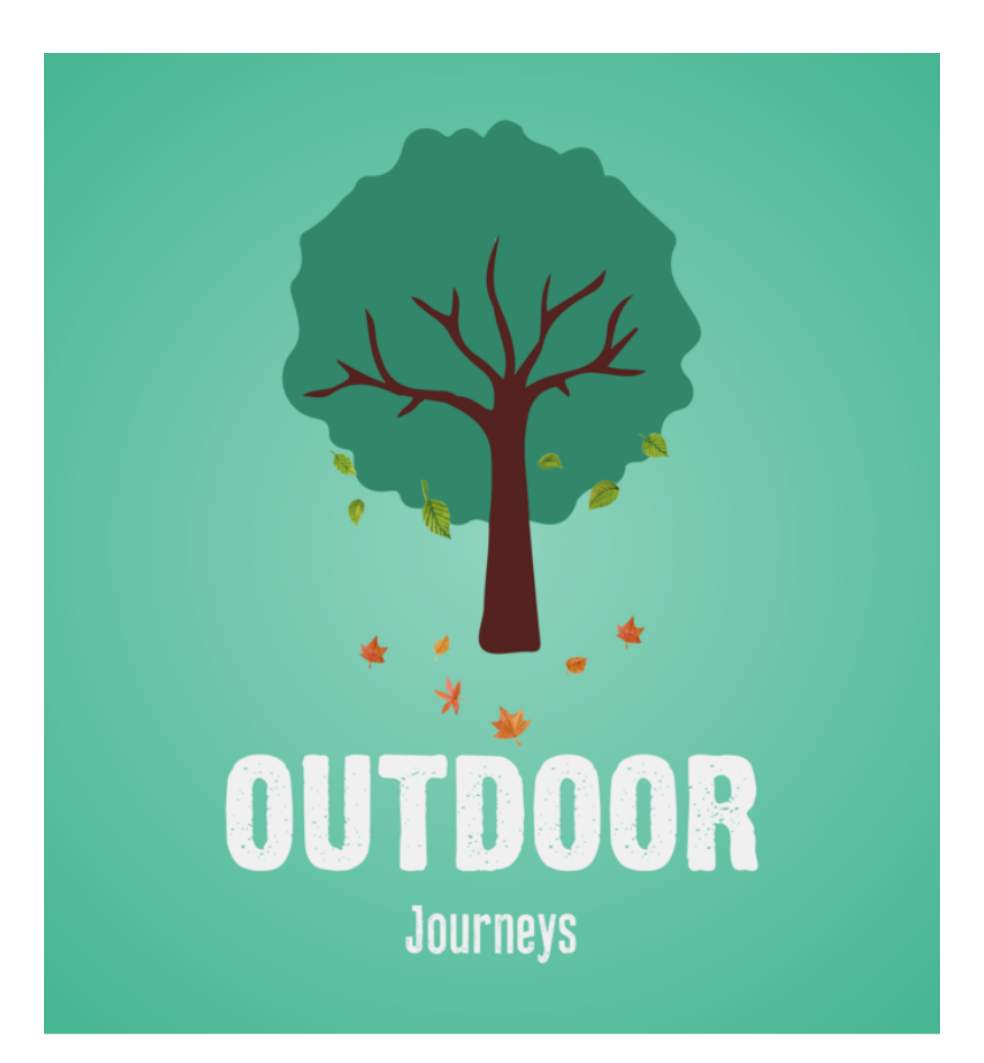